14-T006-0 2013 年 9 月

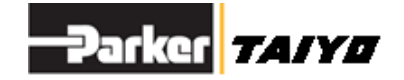

# 取扱説明書

ティーチング Box

ESG1シリーズ

## 安全にご使用いただくために

ご使用いただくうえで、間違った取扱いを行いますと商品の性能 が十分達成できないことや、大きな事故につながる場合があります。 事故発生がないようにするためにも、必ず取扱説明書をよくお読み いただき内容を充分ご理解のうえ、正しくお使いください。 尚、不明な点がございましたら、弊社へお問合せください。

## 株式会社TAIYO

〒533-0002 大阪府大阪市東淀川区北江口 1-1-1 URL [http://www.taiyo-ltd.co.jp](http://www.taiyo-ltd.co.jp/)

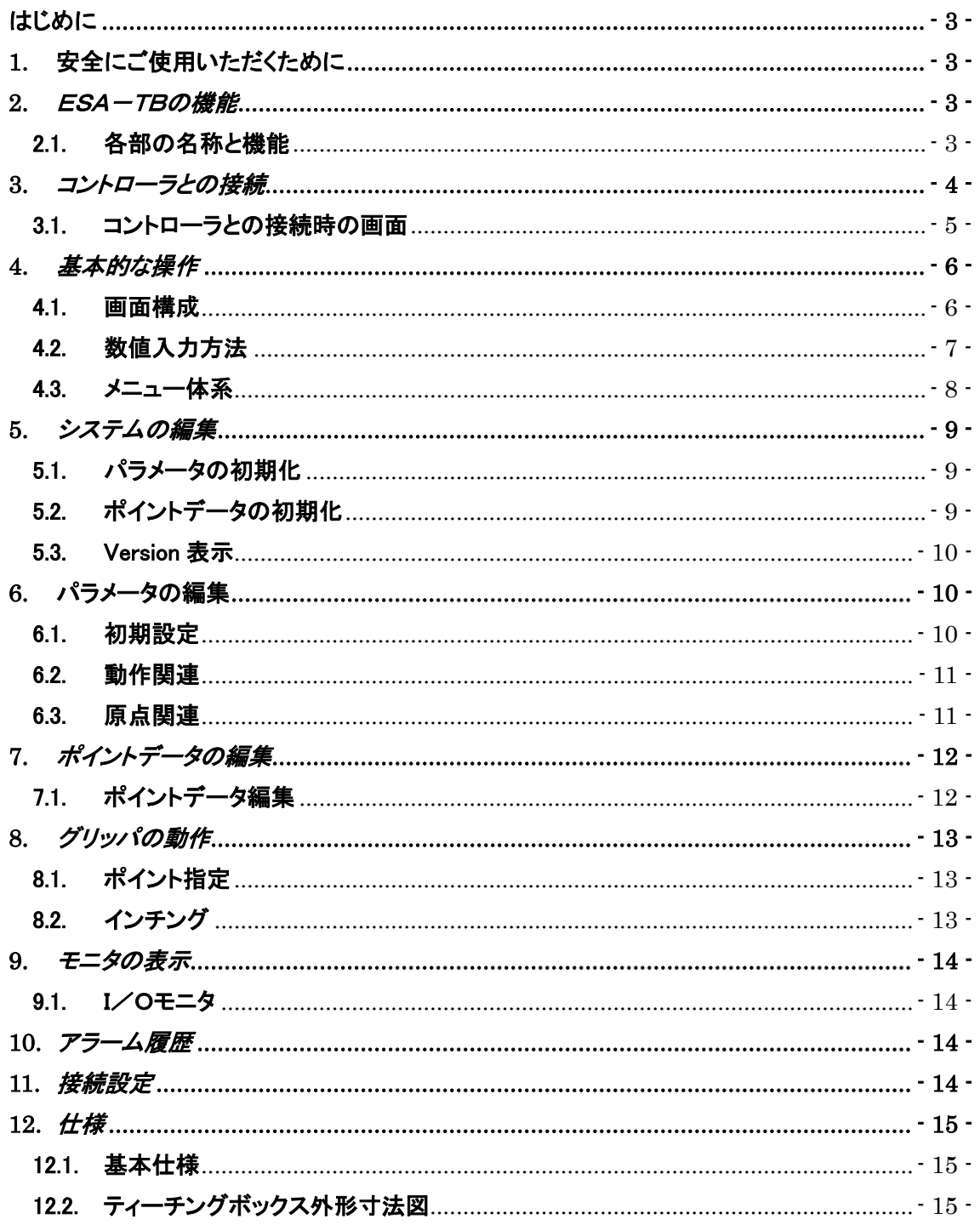

## <span id="page-2-0"></span>はじめに

ESA-TBは、電動グリッパ用コントローラのパラメータ編集、ポイントデータ編集及びI/Oモニタ として用意されている、アディショナルパーツです。

ご使用になる前に、電動グリッパコントローラの使用方法及び取扱注意事項をお読み頂き、ポイン トデータやパラメータの意味を十分に理解した上でご使用ください。

<span id="page-2-1"></span>**1.** 安全にご使用いただくために

ここに示した注意事項は、製品を安全に正しくお使いいただき、あなたや他の人々への危害や損 害を未然に防止するためのものです。

ご使用の前に、グリッパ本体、コントローラの取扱説明書をよくお読みになって、安全に正しくご使 用下さい。

#### <span id="page-2-2"></span>**2.** ESA-TBの機能

ESA-TBは、電動グリッパコントローラのパラメータ編集やポイント編集が簡単にできる機能を 有したティーチングボックスです。

#### <span id="page-2-3"></span>2.1. 各部の名称と機能

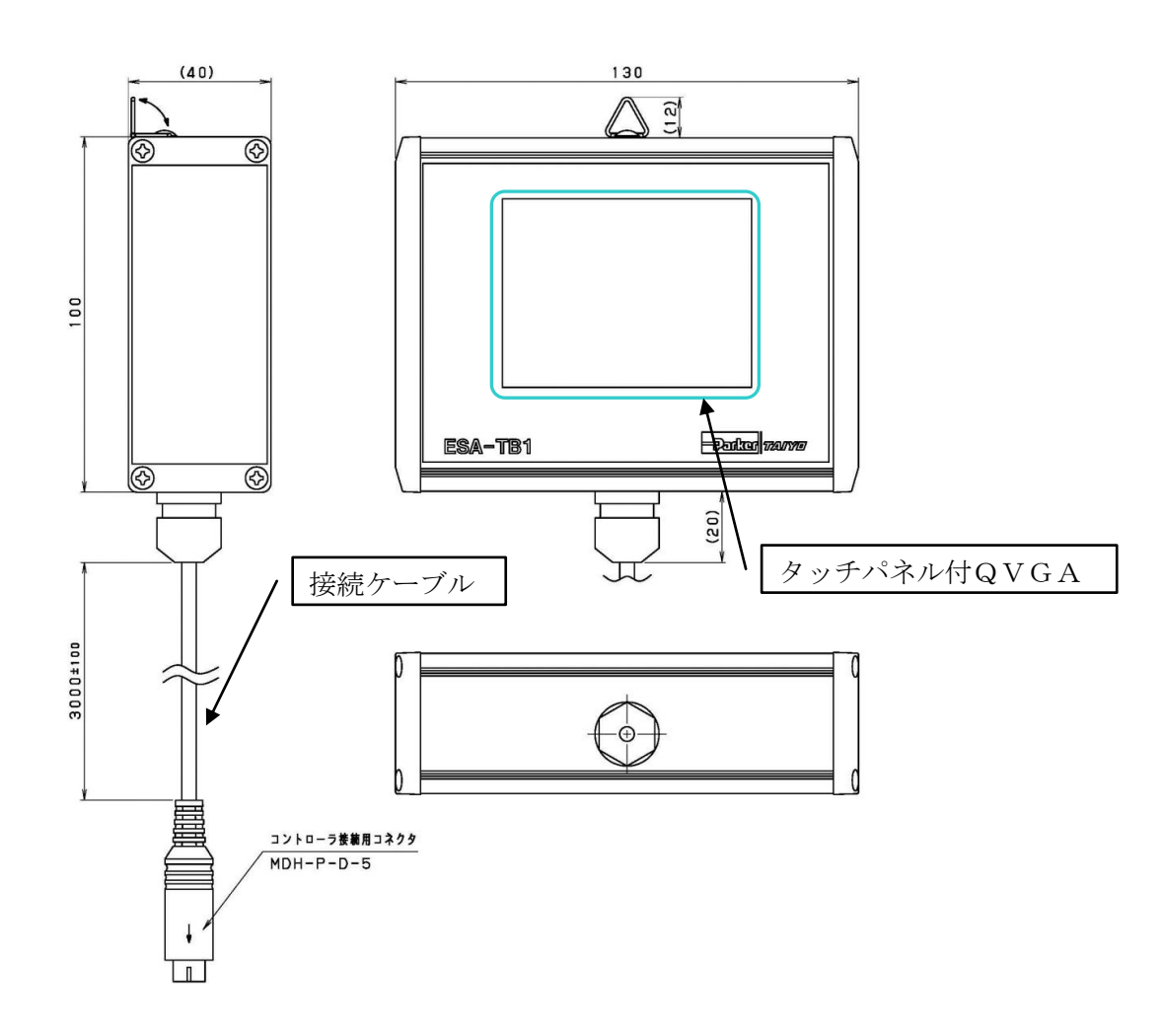

## <span id="page-3-0"></span>**3.** コントローラとの接続

コントローラの電源がON時、OFF時どちらでもESA-TBは接続・切り離しが可能です。

#### ESG1 システム構成

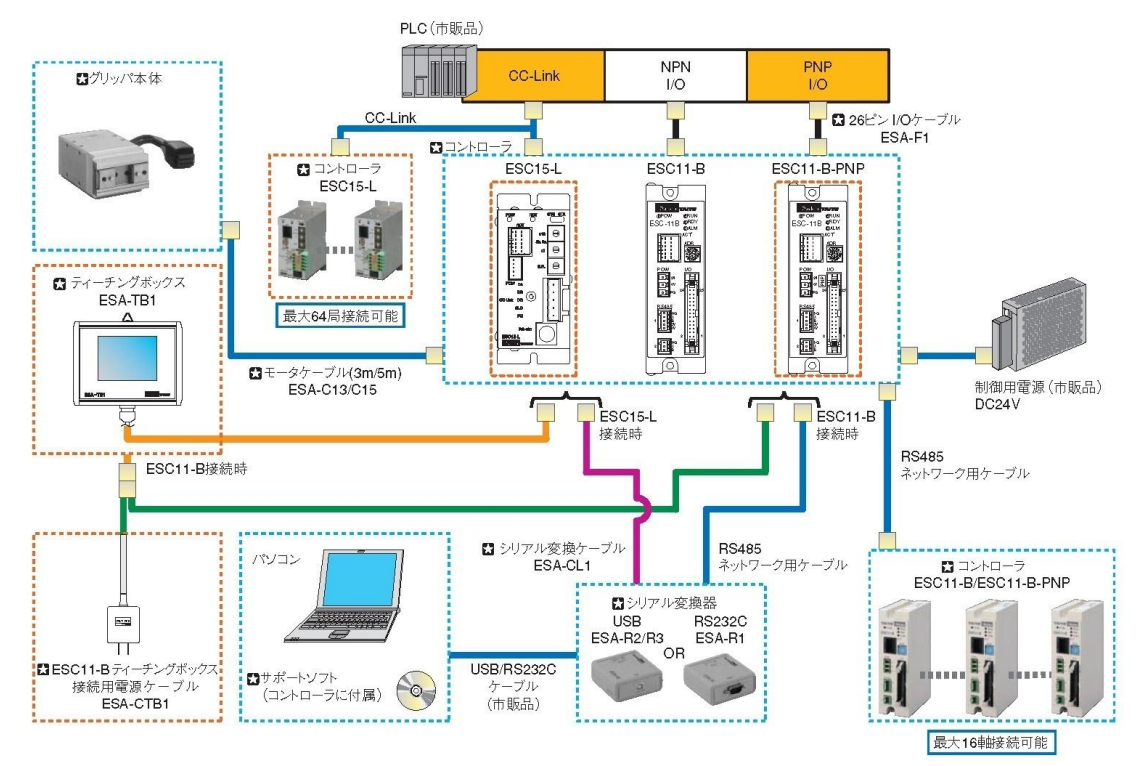

## ESC11-B との接続

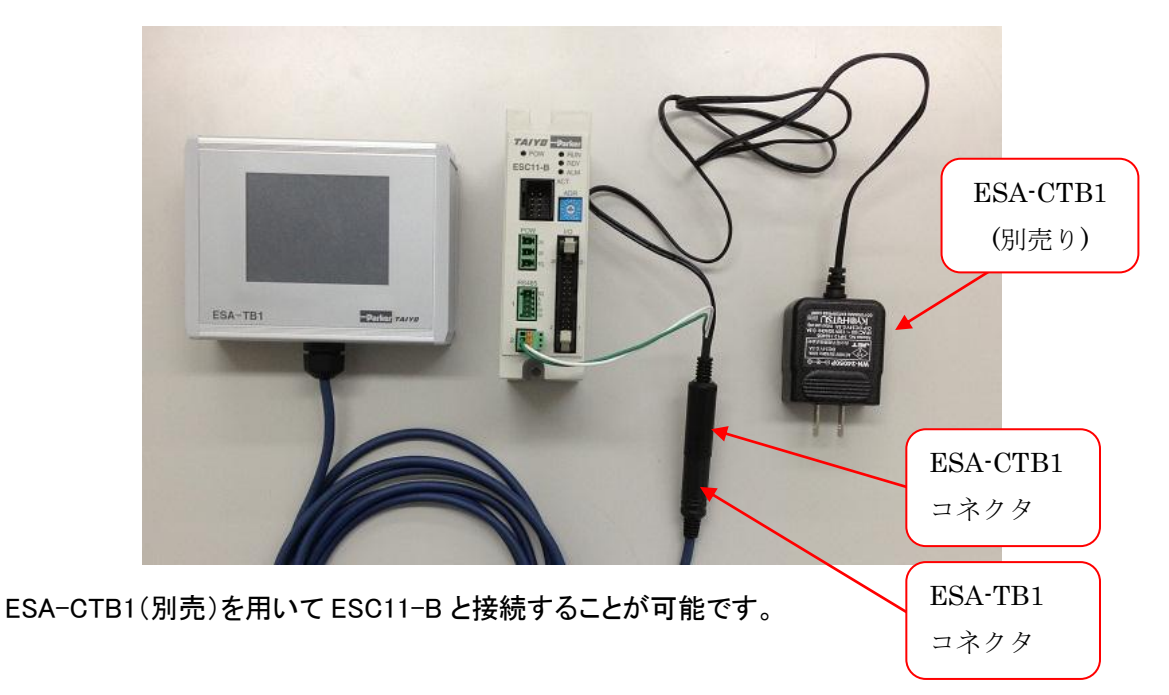

#### ESC-15L との接続

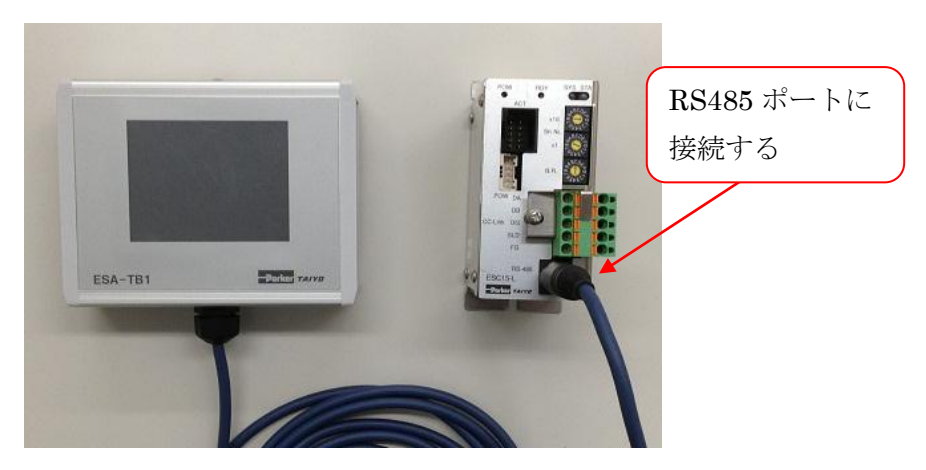

## <span id="page-4-0"></span>3.1. コントローラとの接続時の画面

電源投入後、TAIYOロゴが表示され、その後コントローラ検出中の画面が表示されます。

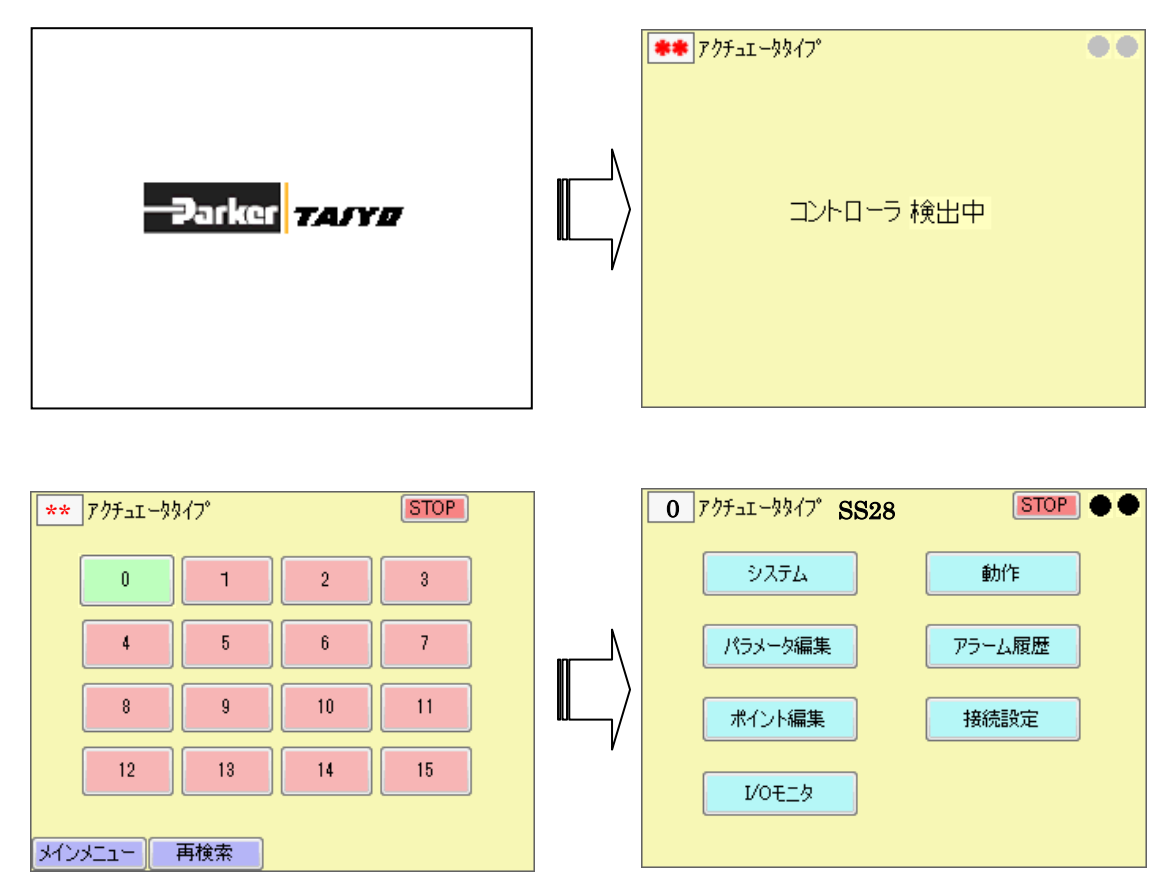

接続を認識したアドレス No の色が緑色になります。

編集したいアドレス No をタッチしてください。正常に接続されると、約 3 [sec]後にメインメニューが 表示されます。

各画面左下の「メインメニュー」ボタンをタッチすることによっても移行することができる

<span id="page-5-1"></span><span id="page-5-0"></span>![](_page_5_Figure_0.jpeg)

- ① 接続コントローラアドレス表示。 このオブジェクトをタッチすることにより機器選択画面が表示され、接続機器を変更することが できます。
- ② アクチュエータタイプ表示。 接続している、アドレスのコントローラに設定されているアクチュエータタイプが表示されます。
- ③ 停止ボタン

ボタンをタッチすることにより接続されているコントローラへ停止コマンドを送信します。

- ④ インターロック状態表示インジケータ インターロック解除状態「黒」、インターロック状態「赤」となります。
- ⑤ アラーム発生表示インジケータ 正常時「黒」、アラーム・エラー状態「赤」となります。 アラーム状態で、このボタンをタッチすると、アラーム内容が表示されます。
- ⑥ メインメニュー表示ボタン このボタンを表タッチすることによりメインメニューを表示します。

## <span id="page-6-0"></span>4.2. 数値入力方法

数値入力が必要な場合、数値入力画面に切り替わります。

![](_page_6_Figure_2.jpeg)

数値を入力し、Enterボタンを押してください。

入力範囲外は、数値が赤表示となります。

各ボタンの説明

数字キー タッチすることにより対応する対応する数字が入力されます。

 $\Box$ 

現在表示されている入力値の符号を切り替えます。

C クリアボタン

タッチすることにより入力値表示領域がクリアされます。

**Cancel** 

中断し、入力画面を消去して元の画面に戻ります。

Enter ボタン

タッチすると入力された数値の範囲チェックを行ない OK であれば元の画面の入力値が更新さ れます。NG の場合は、そのまま入力を継続します。

#### <span id="page-7-0"></span>4.3. メニュー体系

起動

起動画面

コントローラ検索/選択

機器選択画面

メインメニュー

![](_page_7_Figure_6.jpeg)

## <span id="page-8-0"></span>**5.** システムの編集

#### <span id="page-8-1"></span>5.1. パラメータの初期化

メインメニュー画面にて「システム」ボタンにより、システム編集画面へ移行します。 編集したいタブをタッチするとにより、編集画面へ移行します。

パラメータの初期化を行います。

![](_page_8_Picture_101.jpeg)

アクチュエータタイプ選択画面が表示されます。

![](_page_8_Picture_102.jpeg)

アクチュエータを選択し、 選 択 ボタンを押してください。

パラメータ初期化画面へ戻ります。

| 実 行 | ボタンを押すと、ビープ音がし、初期化が実行されます。

## <span id="page-8-2"></span>5.2. ポイントデータの初期化

ポイントデータの初期化を行います。

![](_page_8_Picture_12.jpeg)

実 行 | ボタンを押すと、ビープ音がし、ポイントデータの初期化が実行されます。

#### <span id="page-9-0"></span>5.3. Version 表示

ESA-TB 及び接続されているコントローラのバージョンを表示します。

![](_page_9_Picture_100.jpeg)

## <span id="page-9-1"></span>**6.** パラメータの編集

メインメニュー画面にて「パラメータ編集」ボタンにより、システム編集画面へ移行します。編集した いタブをタッチするとにより、編集画面へ移行します。

## <span id="page-9-2"></span>6.1. 初期設定

初期設定タブをタッチすることにより、初期設定編集画面が表示されます。メインメニューより移行 してきた場合は、最初に表示されます。

![](_page_9_Picture_101.jpeg)

編集が必要な項目をタッチすることにより、数値入力画面が表示されます。

Enter ボタンにて数値入力が確定し、画面に反映されます。

注)数値入力画面から戻って表示された数値は、設定登録 ボタンが押されるまでコントローラへ 送信されていません。

#### <span id="page-10-0"></span>6.2. 動作関連

動作関連タブをタッチすることにより、動作関連編集画面が表示されます。

![](_page_10_Picture_105.jpeg)

編集が必要な項目をタッチすることにより、数値入力画面が表示されます。

Enter ボタンにて数値入力が確定し、画面に反映されます。

注)数値入力画面から戻って表示された数値は、設定登録 ボタンが押されるまでコントローラへ 送信されていません。

## <span id="page-10-1"></span>6.3. 原点関連

原点関連タブをタッチすることにより、原点関連編集画面が表示されます

![](_page_10_Picture_8.jpeg)

編集が必要な項目をタッチすることにより、数値入力画面が表示されます。

Enter ボタンにて数値入力が確定し、画面に反映されます。

注)数値入力画面から戻って表示された数値は、設定登録 ボタンが押されるまでコントローラへ 送信されていません。

## <span id="page-11-0"></span>**7.** ポイントデータの編集

メインメニュー画面にて「ポイント編集」ボタンにより、ポイント一覧画面へ移行します。

## <span id="page-11-1"></span>7.1. ポイントデータ編集

![](_page_11_Picture_93.jpeg)

ポイント一覧画面にて、動作モードをタッチしください。

## ポイント編集画面に移行します。

![](_page_11_Picture_94.jpeg)

動作モードをタッチすると、動作モード選択画面に移行します。

![](_page_11_Picture_8.jpeg)

動作モードを選択し、最後に 選択 ボタンをタッチしてください。

## <span id="page-12-0"></span>**8.** グリッパの動作

メインメニュー画面にて「動作」ボタンにより、システム編集画面へ移行します。

実行したいタブをタッチするとにより、画面へ移行します。

<span id="page-12-1"></span>8.1. ポイント指定

![](_page_12_Figure_4.jpeg)

ポイント番号をタッチすると、ポイント入力画面へ移行します。動作させたいポイント番号を入力し てください。

開始 指定したポイントへ移動します。

停止 コントローラへ停止コマンドを送信します。

原点 コントローラへ原点復帰コマンドを送信します。タッチすると、原点復帰を開始します。原点 復帰が完了すると、原点復帰状態に完了が表示されます。

#### <span id="page-12-2"></span>8.2. インチング

「インチング」タブをタッチするとにより、インチング画面へ移行します。

![](_page_12_Picture_155.jpeg)

## <span id="page-13-0"></span>**9.** モニタの表示

メインメニュー画面にて「I/O モニタ」ボタンにより、I/O 表示画面へ移行します。

<span id="page-13-1"></span>9.1. I/Oモニタ

![](_page_13_Figure_3.jpeg)

## <span id="page-13-2"></span>**10.** アラーム履歴

メインメニュー画面にて「アラーム履歴」ボタンにより、アラーム履歴表示画面へ移行します。

| STOP <sub>1</sub><br>0 アクチュエータタイプ SS28<br>$\bullet$                       |         |    |       |   |  |
|---------------------------------------------------------------------------|---------|----|-------|---|--|
|                                                                           | No 積算時間 | AI | メッセージ |   |  |
| $\frac{1}{2}$                                                             |         |    |       |   |  |
|                                                                           |         |    |       |   |  |
| $\begin{array}{r} 3 \\ \hline 4 \\ \hline 5 \\ \hline 6 \\ 7 \end{array}$ |         |    |       |   |  |
|                                                                           |         |    |       |   |  |
|                                                                           |         |    |       |   |  |
|                                                                           |         |    |       |   |  |
|                                                                           |         |    |       | J |  |
| s                                                                         |         |    |       |   |  |
|                                                                           | メインメニュー |    |       |   |  |

アラーム履歴が表示されます。

## <span id="page-13-3"></span>**11.** 接続設定

メインメニュー画面にて「接続設定」ボタンにより、接続設定画面へ移行します。

![](_page_13_Picture_126.jpeg)

## <span id="page-14-0"></span>**12.** 仕様

## <span id="page-14-1"></span>12.1. 基本仕様

![](_page_14_Picture_126.jpeg)

注.ESC11-Bにて使用する場合、別途ESG11-Bティーチングボックス接続用電源ケーブル(ESA-CTB1)が必要になります。

## <span id="page-14-2"></span>12.2. ティーチングボックス外形寸法図

![](_page_14_Figure_5.jpeg)